How to set up a NW Metro Atlanta Habitat/Donate Now peer-to-peer fundraising page

- Using your favorite browser (Chrome, Internet Explorer,...), go to <u>https://nwmetroatlantahabitat.networkforgood.com/projects/44931-2018-walton-hs-habitat-house</u>
- 2. Click on the blue button, "Start Fundraising Now."
- 3. Read the instructions. Click on the green arrow, "Next."
- 4. You will need to have an account. Choose one of the two options, your existing Facebook account or a new Network For Good account:
  - Option 1: To use your Facebook account, click on You will be prompted to enter your Facebook account name and password.
  - Option 2: To create a new Network For Good account, click on You will be prompted to enter your name, email, and a password. There is also disclaimer that a credit card transaction will appear on your credit card statement. You may ignore this. NO TRANSACTION WILL APPEAR ON YOUR CREDIT CARD STATEMENT, unless you choose, at a later date, to make a contribution.
- 5. Click on the green arrow, "Next."
- 6. We encourage you to add a picture of yourself. (If you logged in using your Facebook account, a picture may already be added.) To add or change your picture, click on and select a file with a picture you like. A square picture will work best.
- 7. Click on the green arrow, "Next."
- 8. Now personalize the box with your own fundraising goal. As a chapter, we are trying to raise \$35,000 this year! We are asking every student to raise at least \$100.
- 9. If you have a story about why you are joining this campaign, we would like to hear it. Are you doing this in honor of a special person in your life? Have you had some prior experience with Habitat? Is there something in your past that you are trying to "pay forward?" Let us know. Add this in the box labeled, "Modify this to tell your personal story."
- 10. Click on the green arrow, "Next."
- 11. A gray screen will appear that pretends to be a preview of your fundraising page. Ignore the gray background and review the text on the page. If you see any typos or hate your photo, click the gray "Previous" button to go back and fix those problems.
- 12. When you're done, click on the green arrow, "Launch Your Campaign." Now you are ready to go!

## Finding your fundraising page

1. After you create your page, you can bookmark that page. Alternatively, you can go back to <a href="https://nwmetroatlantahabitat.networkforgood.com/projects/44931-2018-walton-hs-habitat-house">https://nwmetroatlantahabitat.networkforgood.com/projects/44931-2018-walton-hs-habitat-house</a> and look for the link to your name at the bottom of that page. Follow the link and then bookmark that page.

## Share your fundraising page with others

- 1. Now that you have a fundraising page, you can share it with others. On your fundraising page, you will find links to Facebook, Twitter, Instagram, or G+. These links will either be stacked on the left side of the screen or listed across the bottom, depending on what kind of device you are using to display the page. Click on the icon (their pictures are shown here on the right) of any social media you regularly use to share your page.
- 2. You can also send email to individuals. The gray "letter" icon will open an email window for you to create a personalized appeal. It will start by including the URL of your fundraising page. You will need to come up with the rest of the email.
- 3. If you are looking for inspiration on how to ask other people to contribute to your fundraiser, click on the template link at the top of the page, "Donor Ask Templates." You can copy and paste the sample text for a letter or a social media post and customize that.

## Thanking your supporters

- 1. You will be able to see on your fundraising page to see how much money you raised and who has contributed. It is always a good idea to thank the people who gave. You can send them individual emails, publicize on social media, or reach out to them in person.
- 2. If you are looking for inspiration on what to say, click on the template link at the top of the page, "Donor Thank You Templates." You can copy and paste the sample text for a letter or a social media post and customize that.

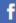

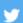

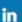

g+

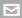